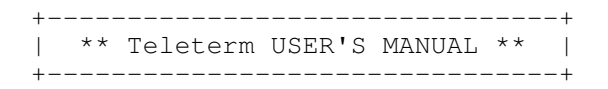

Teleterm is a multi-purpose terminal program for the Coleco ADAM computer under the EOS operating system. It supports the MIB2, MIB3 and MIB238 slot 2 boards (with the INT line enabled) connected to an external Internet modem (eq. WiModem232) with speeds of 300, 1200, 2400, 9600 and 19200 baud. In addition, direct null-modem communication between the ADAM and other computers is possible at rates up to 19200 baud. Video and/or 80-column serial terminal output via MIB port 2 is available in terminal mode. ASCII Capture of anything displayed on the Terminal screen can be saved to

disk/tape or may be printed on either the ADAM SmartWriter daisy wheel printer or any parallel printer connected via the MIB parallel board. Teleterm supports file transfers using Punter C1, Xmodem Checksum, Xmodem

CRC and Xmodem CRC 1K error-checking protocols. Both text and 8-bit binary files may be transferred. A file catalog function is available to display the directories of disks and tapes.

1. Bookmarks 2. Modem Settings 3. Monitor Settings 4. Device Settings 5. Buffer 6. Protocol 7. Colors 8. Save Settings 9. Terminal Mode

1. Bookmarks:

Bookmarks contain the address and port of the Telnet BBSs you most often connect to. You can enter up to 10 bookmarks. To edit and entry, select it with the cursor up or down keys and then press the 'E' to edit. You will be prompted first for a display name. This is a short 10 character name used to quickly identify the destination BBS. Next you will be prompted to enter the address abd port of the destination BBS. This is entered in the form:

URL ADDRESS: PORT NUMBER

0<sub>R</sub>

IP ADDRESS: PORT NUMBER

For example:

cottonwoodbbs.dyndns.org:6400

When you are done entering the address press RETURN to be brought back to the Bookmarks menu. To save the Bookmarks you have entered for future use, go to the Main Menu and select option 8. Save Settings.

2. Modem Settings:

The current modem settings are displayed on the top of the Main Menu.

NOTE: These settings must match whatever your Internet modem is configured to use or you will not be able to type in Terminal mode.

1. Baud Rate - select from baud rates of 4800, 7200, 9600 or 19200 depending upon what your Internet modem supports.

3. Parity - select Odd, Even or None depending upon what your Internet modem supports.

4. Stop Bits - select 0, 1 or 2 stop bits depending upon what your Internet modem supports.

5. Data Bits - select 5, 6, 7 or 8 data bits depending upon what your Internet modem supports.

3. Monitor Settings:

The current serial monitor settings are displayed on the top of this screen.

1. Output- By default Terminal mode output is to ADAM's video display processor (VDP). The screen is 40 characters wide by 22 rows. Rows 23 and 24 are reserved for system messages and data entry. You can select to only send Terminal output to the ADAM monitor or to have it also sent to the MIB serial port 2.

2. Baud Rate - select from baud rates of 4800, 7200, 9600 or 19200 depending upon what your external terminal supports.

3. Parity - select Odd, Even or None depending upon what your external terminal supports.

4. Stop Bits - select 0, 1 or 2 stop bits depending upon what your external terminal supports.

5. Data Bits - select 5, 6, 7 or 8 data bits depending upon what your

external terminal supports.

4. Device Settings:

1. UD Device - allows you to select a device for disk operations. These would include Uploading a file, Downloading a file and saving your capture buffer. Teleterm automatically scans for connected media devices on boot.

2. Catalog - A catalog listing of disk/tape files is available by selecting this option. All files, regardless of attribute, will appear in the catalog. Entries for deleted files appear as 'DELETED" in the listing. Each block of the directory is displayed as a page. The catalog correctly handles multiple-block directories, stopping at either BLOCKS LEFT or the physical end-of-directory, whichever comes first.

3. Printer - allows you to select your active printer. Teleterm supports both the ADAM Daisy Wheel Printer or a Parallel Printer connected to the parallel port on the MIB. Teleterm scans for the ADAM Printer on boot and will only allow selection of the device if detected.

5. Buffer:

Teleterm supports a 19K capture buffer. Everything displayed on the Terminal screen will be placed in the buffer. The buffer will automatically turn off when full. You turn the buffer on or off using the III key in Terminal Mode.

1. Save Buffer - allows you to save the current contents of the Buffer to your UD Device. You will be prompted for a filename and filetype.

2. Print Buffer - allows you to print the current contents of the Buffer to your selected printer.

3. Clear Buffer- clears the current buffer.

NOTE: Turning off the capture does not clear the buffer, only Clear Buffer resets the Buffer.

6. Protocol:

Allows you to select the active Upload/Download Protocol.

Teleterm supports 4 File Transfer protocols:

1. Punter C1 2. Xmodem Checksum 3. Xmodem CRC 4. Xmodem CRC 1K

NOTE: You can abort an upload or download by pressing CONTROL-X on your keyboard.

7. Colors:

Allows you to select the preferred Background and Foreground colors of your choice.

8. Save Settings:

Saves your current settings to disk. These will be automatically loaded and applied the next time you boot Teleterm.

Settings that are saved:

a. Modem Databits b. Modem Parity c. Modem Stopbits d. Modem Baud Rate e. Selected Protocol f. Terminal Databits g. Terminal Parity h. Terminal Stopbits i. Terminal Baud Rate j. Selected Background Color k. Selected Foreground Color 1. Selected Printer m. Selected Monitor n. Bookmarks

9. Terminal Mode:

Before a connection to a remote host is established the Terminal will be in COMMAND mode. In this mode you can send AT commands directly to your Internet modem.

Certain keys have special functions assigned to them:

a) <I> Upload - will start Upload mode. You will be prompted for a filename to upload which must be available on your selected UD Device. The upload will then begin using the selected Protocol.

NOTE: Any upload or download will destroy any data in your capture buffer.

 b) <II> Download - will start Download mode. You will be prompted for a filename and filetype to assign to the file being downloaded. This will be saved on your selected UD Device. The download will then begin using the selected Protocol.

NOTE: Any upload or download will destroy any data in your capture buffer.

c) <III> Capture - Turns on or off the Capture Buffer.

 d) <IV> Protocol - Allows you to choose a different Upload/Download Protocol.

 e) <VI> Hang-Up - This choice will hang up the modem and disconnect the modem from use of the remote host. This should not be necessary in most cases because systems will generally automatically disconnect when the user logs out. In fact, it is generally frowned upon by most sysops for a user to arbitrarily hang up without exiting by the normal procedure.

 f) <ESCAPE> returns you to the Main Menu without disconnecting your session.

\*\*\*\*\*\*\*\*\*\*\*\*\*\*\*\*\*\*\*\*\*\*\*\*\*\*\*\*\*\*\*\*\*\*\*\*\*\*\*\*\*\*\*\*\*\*\*\*\*\*\*\*\*\*\*\*\*\*\*\*\*\*\*\*\*\*\*\*\*\*\*\*\*\*\*\*\*\*

 Teleterm was programmed by R. Eric Pearson 3/10/2021